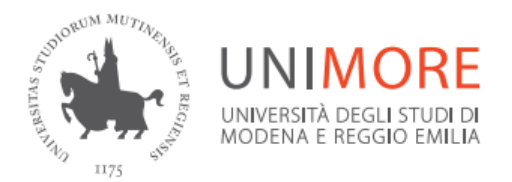

### Sistema Bibliotecario di Ateneo

### VPN e FortiClient (App Android)

• Accedere alle risorse elettroniche da fuori rete Unimore

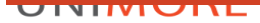

### Contenuti di questa guida

- Le 2 modalità di accesso al VPN con Android
- Interfaccia VPN via browser (p. 6)
- Il client VPN FortiClient (p. 9)\*

*\*metodo consigliato*

#### UNIMORF

### Accesso a OneClick e alle Risorse Elettroniche delle Biblioteche

- Il sito di OneClick è il punto di raccolta e di accesso a tutte le risorse elettroniche delle Biblioteche [www.oneclick.unimore.it](http://www.oneclick.unimore.it/)
- Discovery tool OneClick permette una ricerca integrata e simultanea tra le risorse da un'unica interfaccia

<http://www.oneclick.unimore/cerca>

- periodici e libri elettronici <http://www.oneclick.unimore/ej>
- piattaforme degli editori e banche dati <http://www.oneclick.unimore/bd>
- L'accesso è sempre consentito dall'interno della rete Unimore (WiFi, Ethernet, postazioni PC)
- Per accedere da fuori rete è disponibile il servizio VPN, che offre il client di collegamento FortiClient

### VPN via browser e FortiClient

### • VPN: virtual private network <sub>l</sub> • App FortiClient

- Il tunnel VPN è un servizio fornito da Unimore che permette di estendere in maniera virtuale la rete locale agli aventi diritto
- Si accede con le credenziali Unimore
- Offre una barra degli indirizzi apposita da cui navigare

- FortiClient è una app da installare sul proprio dispositivo
- Configurato correttamente, permette di instradare tutto il traffico internet alla rete Unimore pur restandone esterni

### Perché VPN via browser NO e FortiClient SI

### • VPN: virtual private network | • App FortiClient

- Sconsigliamo di usare la navigazione interna del VPN: ci sono banche dati che hanno problemi di compatibilità
- Vi invitiamo ad usare questo sistema solo se non avete la possibilità di installare FortiClient (ad es versione di Android non supportata)

- Permette di superare le incompatibilità della navigazione interna del VPN
- Una volta installato e configurato, non serve fare login sulla piattaforma VPN ma solo nel client

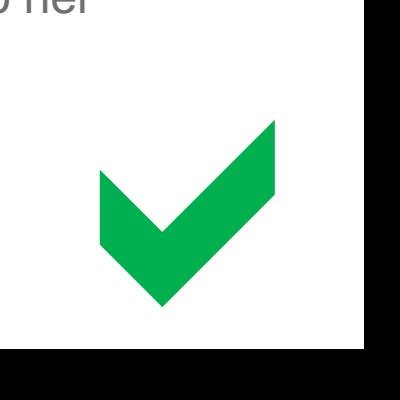

### VPN via browser: accesso

### [https://vpn.unimore.it](https://vpn.unimore.it/)

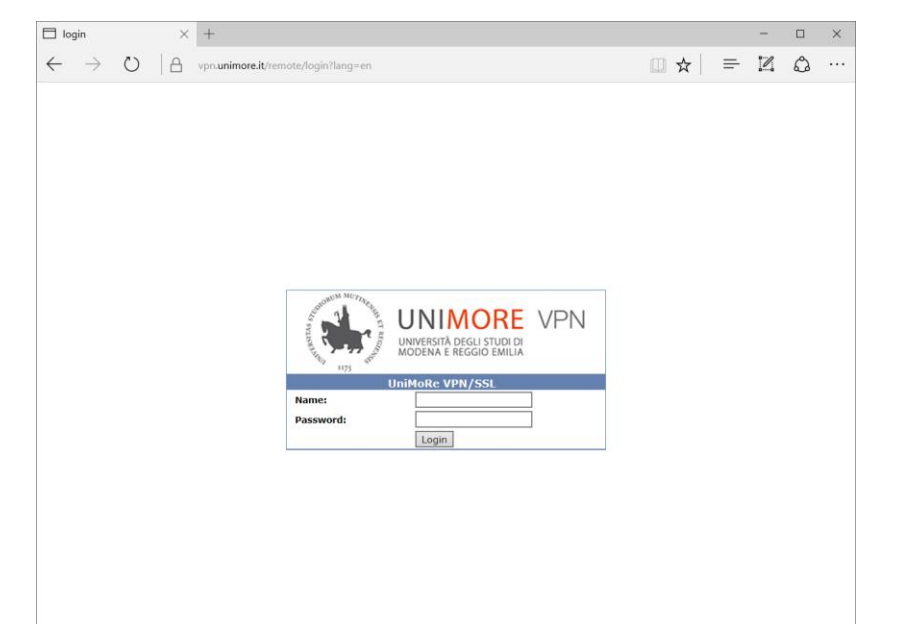

### VPN via browser: l'interfaccia

 $-$ 

#### • METODO CONSIGLIATO + • METODO SCONSIGLIATO  $-$ The Diffi $\times$  Compon  $\times$  (1) Face  $\times$   $\mathbb{Y}$  II Suppli $\times$  (1) SBA-OL  $\times$  (1) SSL-VPI  $\times$ ompoi x (1) Face x V II Suppl x SBA-OL x | B SSL-VPI x C Quick Connection  $\mathbf{A} \equiv \mathbf{0} \pmod{4}$  $\mathbf{A} \otimes \mathbf{B} \otimes \mathbf{B} \otimes \mathbf{C}$ Sicuro https://vpn.unimore.it/sslvpn/portal.html nese it feelupp footbal broukfoonnecti 0:18:22 263.55 kB  $\div$  740.58 kB  $\uparrow$ **158 kR +** History Download FortiClient via **Download FortiClient Rookmarke Playstore RDD**  $552$ SMR/CIFS **VNC** Telnet Versione web di queste istruzioniCitrix Port Forward Istruzioni access **URL** Launch Cancel **Your Rookmarks** Link preferiti che potete impostare Per navigare restando nel VPN, manualmente cliccate QUICK CONNECTION e Oulck Connection lew Bookmark nella schermata successiva History inserire l'indirizzo desiderato nel campo URL, ad es. [http://www.scopus.com](http://www.scopus.com/)

### VPN via browser: navigare nel VPN

- Per navigare senza uscire dal VPN usare sempre o link interni partendo dai «My bookmarks» dell'interfaccia, o usando la barra di navigazione apposita (vedi pagina precedente)
- Non basta fare login nel VPN e poi aprire una nuova scheda del browser e navigare liberamente

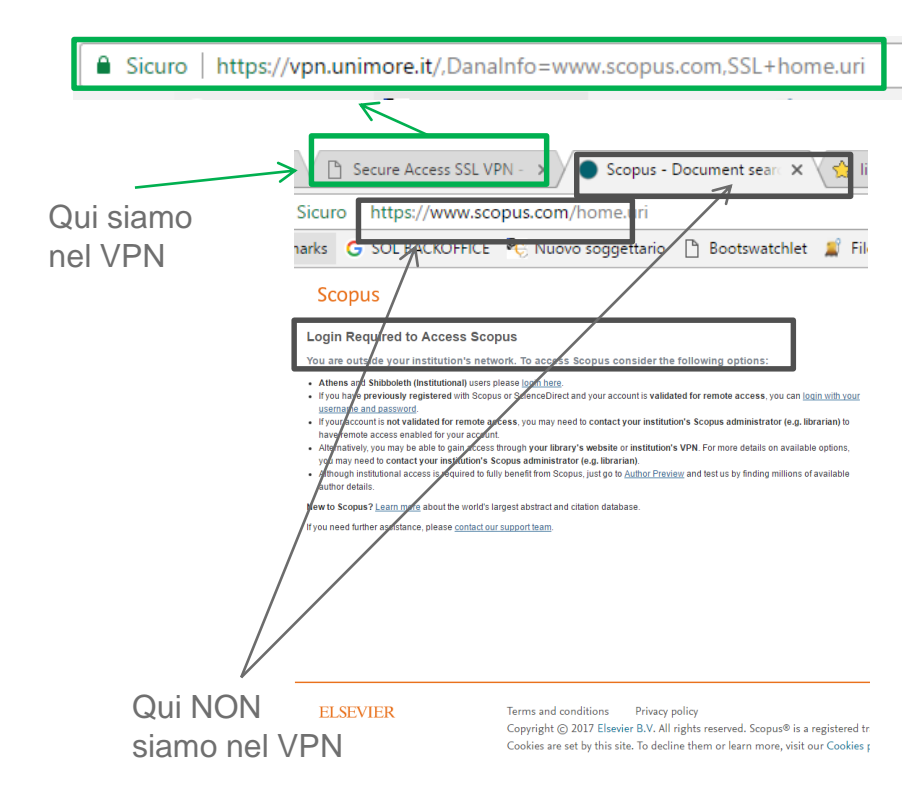

# App FortiClient per Android

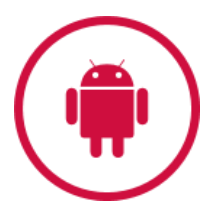

• Scaricare la App dal link indicato nella pagina precedente o cercando «FortiClient VPN» per nome nel Playstore di Google

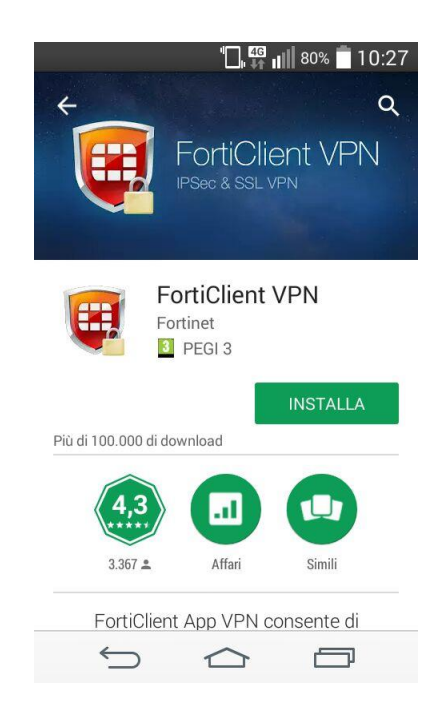

### App FortiClient per Android

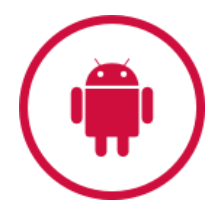

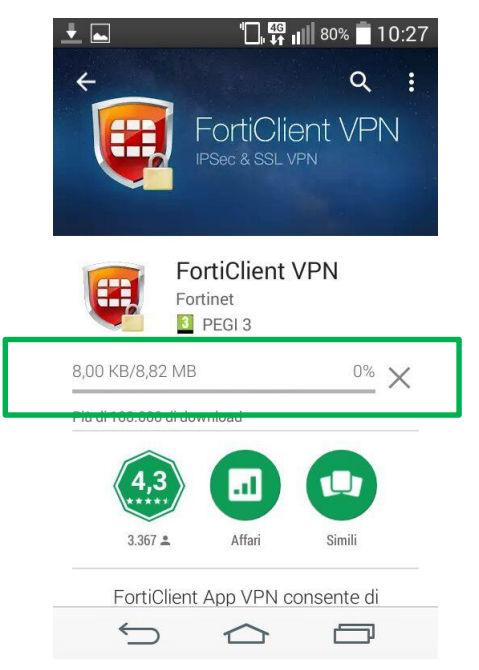

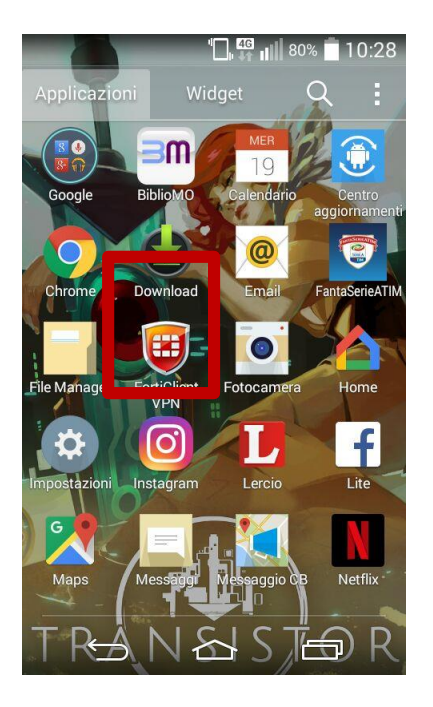

# App FortiClient: prima configurazione.

- Al primo avvio la App vi chiederà di creare una connessione VPN
- Nome a piacere vostro
- Tipo: SSL VPN

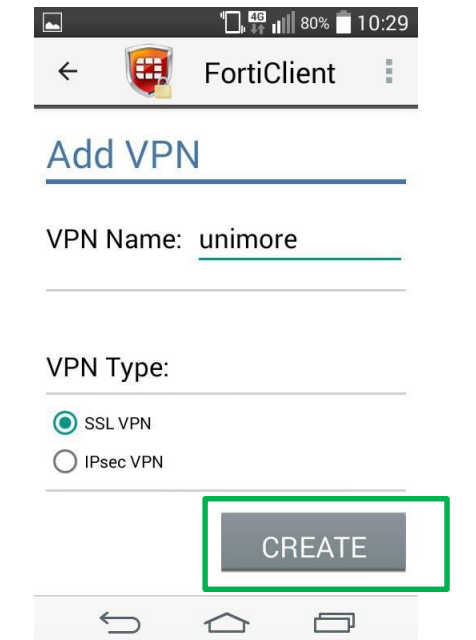

#### UNIMORF

### App FortiClient: prima configurazione

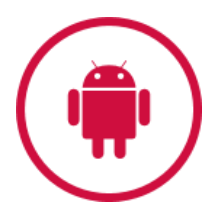

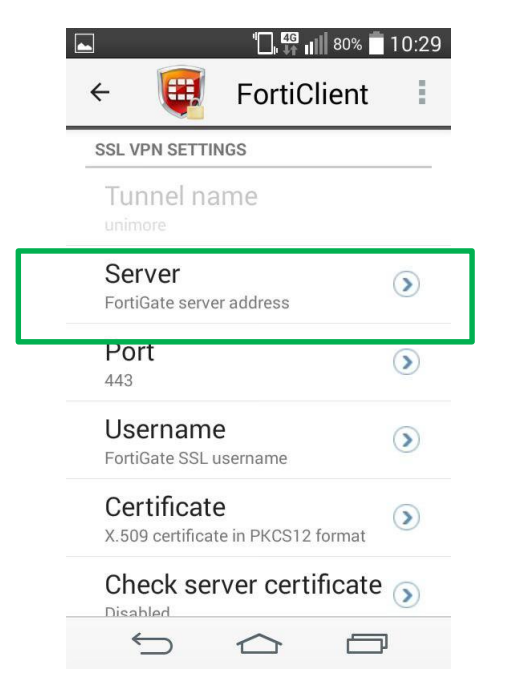

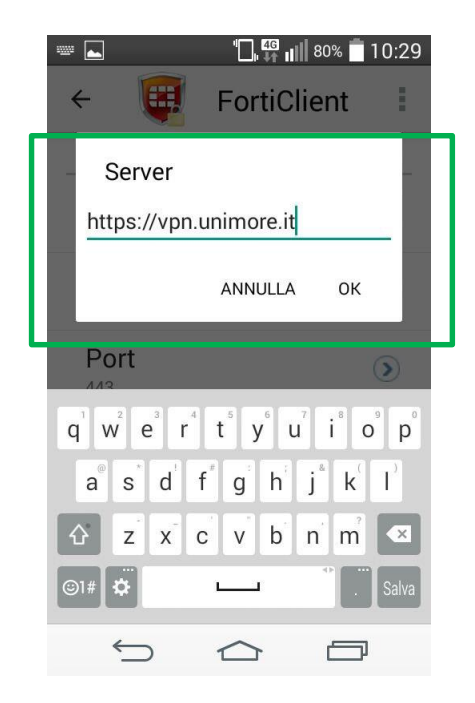

# App FortiClient: prima configurazione

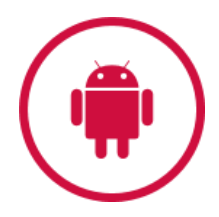

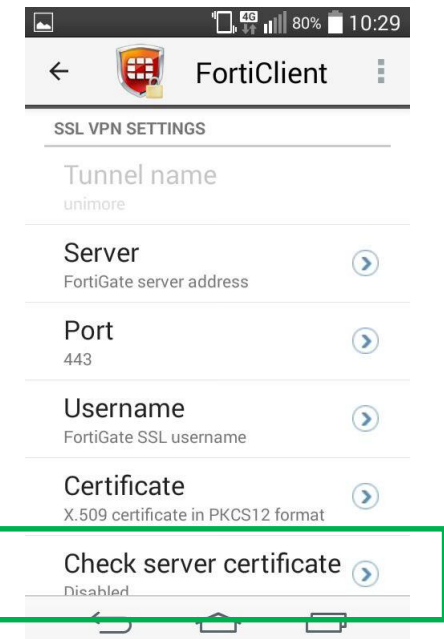

UNIMORF

- Non c'è bisogno di modificare altri parametri rispetto a quelli di default
- È possibile inserire qui la username per memorizzarla
- La password non verrà mai memorizzata

# App FortiClient: collegarsi

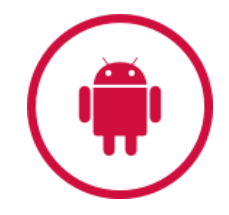

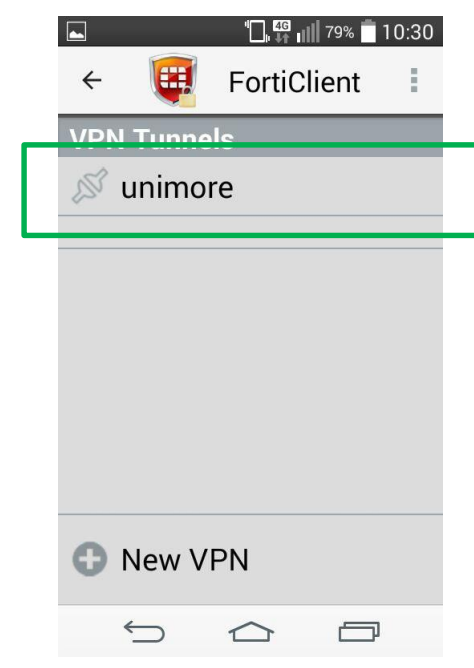

- Ora all'apertura della App avrete un elenco di connessioni configurate
- Avviate «unimore»

# App FortiClient: collegarsi

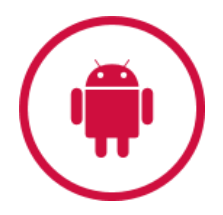

- Verrete avvisati del tentativo di connessione
- È una connessione attendibile, per cui spuntate la casella e date OK

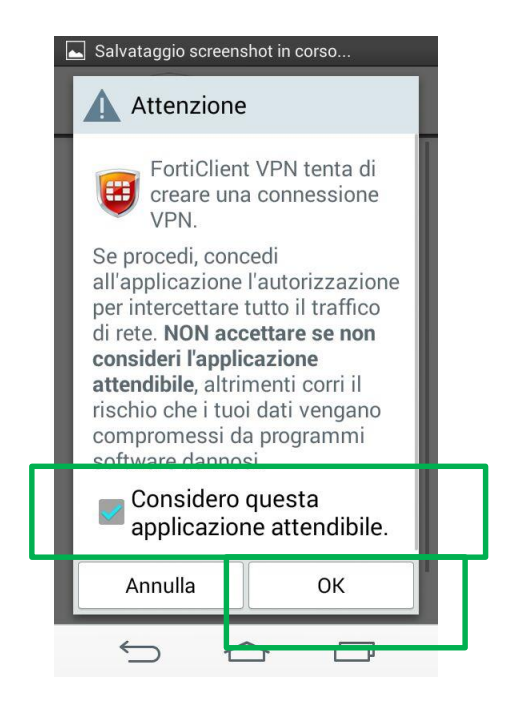

### App FortiClient: collegarsi

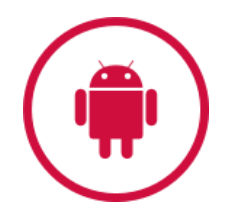

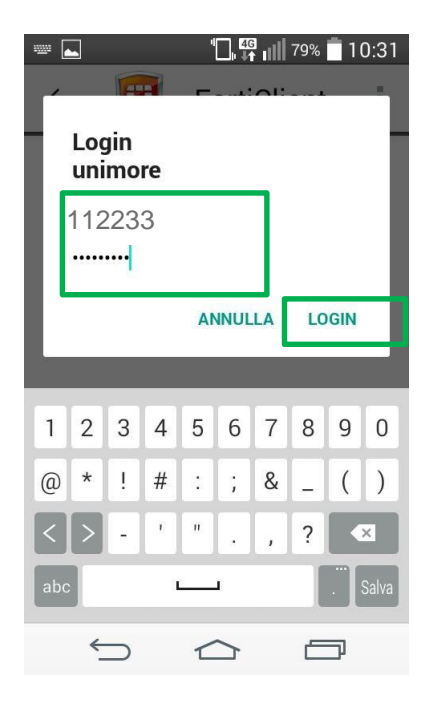

- La username deve essere indicata come per il normale accesso ai servizi Unimore: senza dominio @unimore.it o @studenti.unimore.it
- Se tutto è andato bene, la connessione VPN è stabilita e si può utilizzare il proprio computer come se fosse all'interno della rete UniMoRe, con tutte le applicazioni (browser, posta elettronica, remote desktop, altri protocolli di accesso remoto, etc.).
- Le risorse digitali delle Biblioteche sono consultabili seguendo i canali consueti con un browser.

# App FortiClient: essere collegati

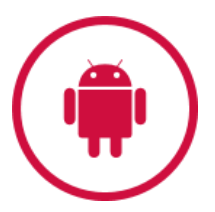

• Ora come vedete è possibile essere riconosciuti ed avere accesso diretto alle banche dati in abbonamento Unimore

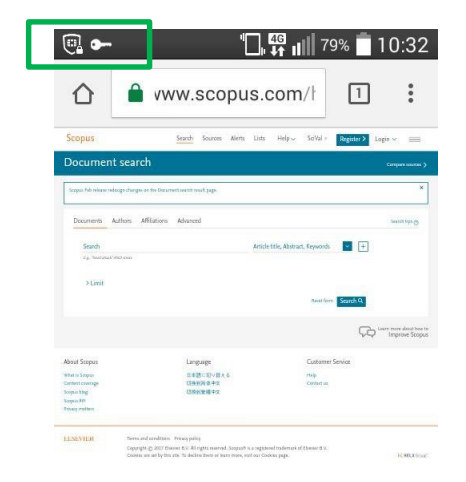

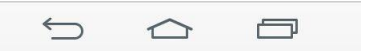

# App FortiClient: essere collegati

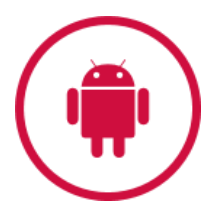

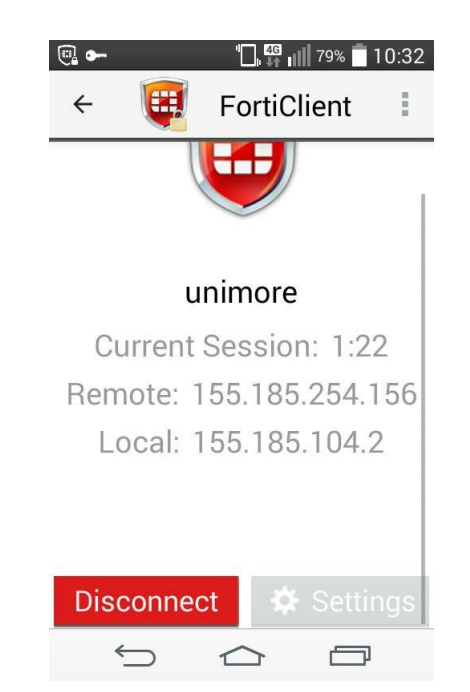

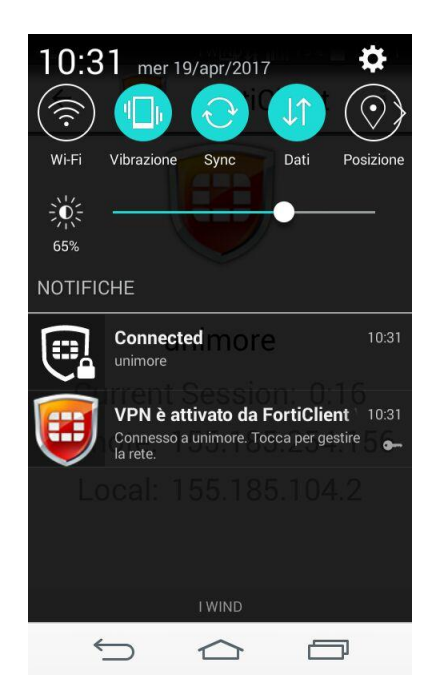

### App FortiClient: scollegarsi

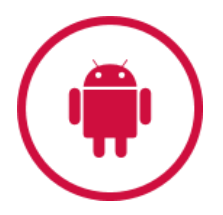

• Per disconnettersi e chiudere la connessione VPN basta cliccare su «Disconnect» nella App

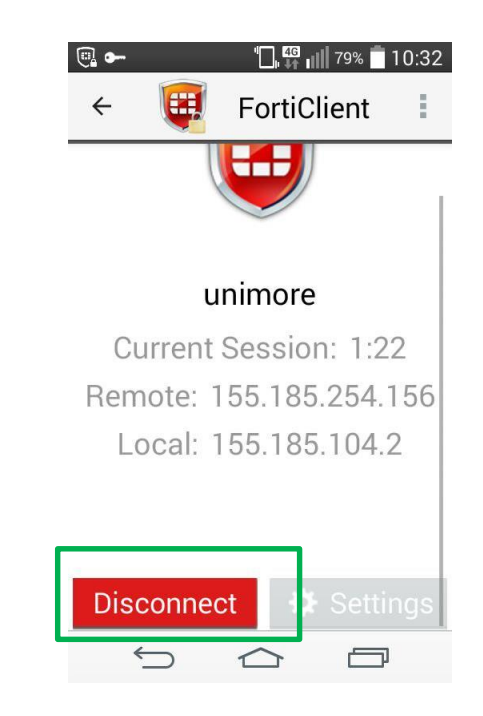

### App FortiClient: IMPORTANTE

- Quando il client VPN è attivo tutto il traffico Internet generato dal computer passerà attraverso la rete UniMoRe (non solo quello diretto verso UniMoRe o verso le banche dati, anche eventuale traffico privato).
- Vi invitiamo quindi ad utilizzare la connessione VPN solo per applicazioni legate alle attività di Ateneo, chiudendo tutte le altre

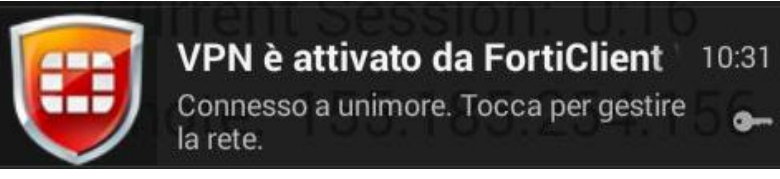

#### UNIMORF

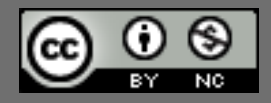

*Questo documento è rilasciato sotto licenza Creative Commons CC BY-NC (Attribuzione - Non commerciale)*

### By Michele Pola e SIA Unimore

Sistema Bibliotecario di Ateneo

Via G. Campi 213/c 41125 Modena 059/2056175 sba@unimore.it www.sba.unimore.it www.youtube.com/user/sbaunimore www.sba.unimore.it/site/home/biblioteche.html